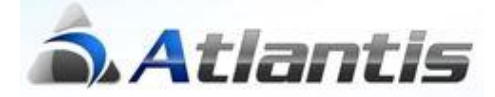

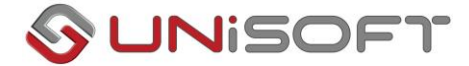

# **Επιχορηγήσεις Παγίων**

Για την κάλυψη των απαιτήσεων της φορολογικής νομοθεσίας αναφορικά με τις επιχορηγήσεις των παγίων περιουσιακών στοιχείων, πρέπει να γίνουν τα εξής:

### **Παραμετροποίηση**

**Βήμα 1<sup>ο</sup> – Σχεδιασμός νέας κίνησης παγίων**

Από την επιλογή [Οργάνωση-Σχεδιασμός συναλλαγών-Τύποι κινήσεων-Παγίων] δημιουργούμε μια νέα κίνηση για την καταχώρηση των επιχορηγήσεων που επηρεάζει **ΜΟΝΟ** φορολογικές αποσβέσεις.

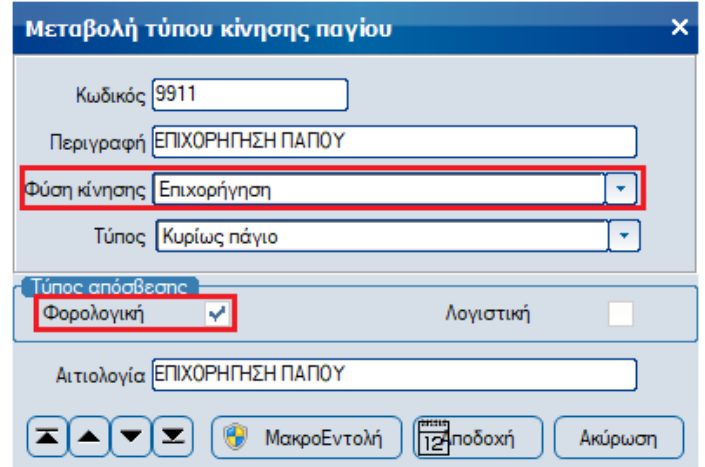

#### **Βήμα 2<sup>ο</sup> - Σχεδιασμός νέων τύπων συναλλαγών**

Από την επιλογή [Οργάνωση-Σχεδιασμός συναλλαγών-Τύποι συναλλαγών-Αποθήκης] δημιουργούμε 1 νέα συναλλαγή παγίων που χρησιμοποιεί την αντίστοιχη κίνηση του 1ºº βήματος ως 1ª κίνηση παγίων.

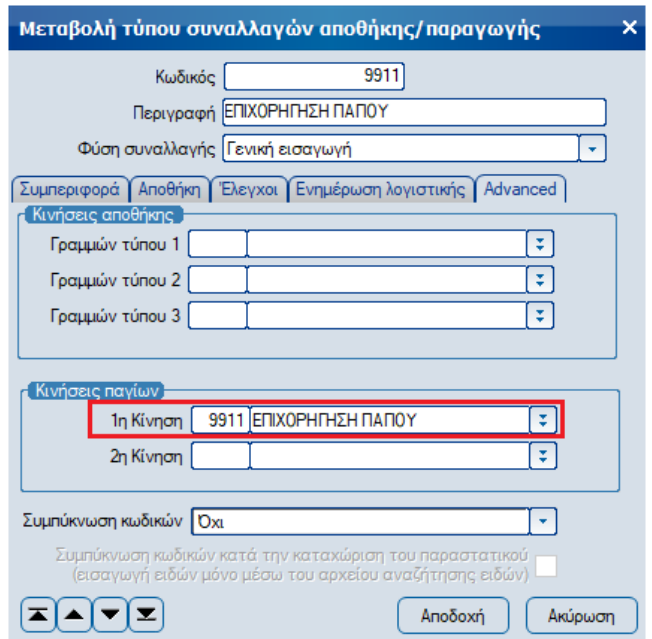

#### **Βήμα 3 ο - Σχεδιασμός νέων σειρών παραστατικών**

Από την επιλογή [Οργάνωση-Σχεδιασμός συναλλαγών-Σειρές Αρίθμησης- Αποθήκης] δημιουργούμε μια νέα σειρά παραστατικών που χρησιμοποιεί τον αντίστοιχο τύπο συναλλαγής του 2<sup>ου</sup> βήματος, έχει αυτόματη αρίθμηση και παράγει κωδικό παραστατικού.

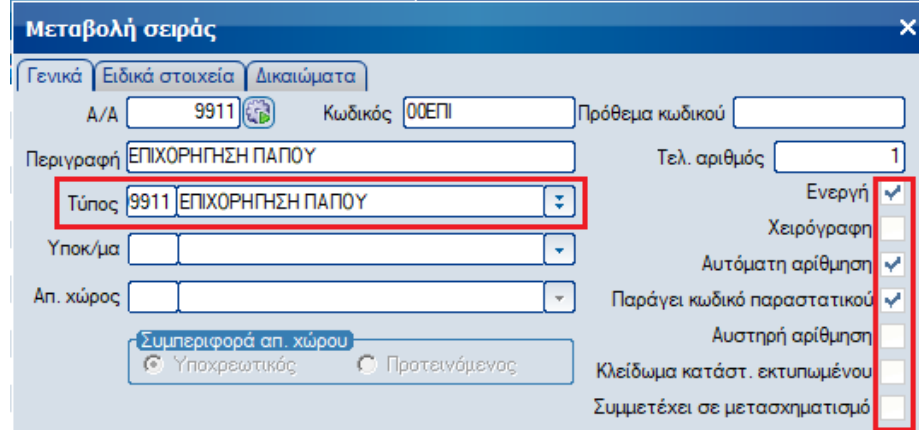

#### **Βήμα 4 <sup>ο</sup> – Σχεδιασμός Σύνδεσης κινήσεων παγίων με Λογιστική**

Για τον σχεδιασμό της σύνδεσης των παραστατικών επιχορήγησης με τη λογιστική μεταβείτε στην επιλογή [Οργάνωση-Σχεδιασμός συναλλαγών- Σχεδιασμός Σύνδεσης Λογιστικής-Παγίων-Λοιπών κινήσεων παγίων] και σχεδιάστε τη σύνδεση των επιχορηγήσεων όπως η παρακάτω εικόνα.

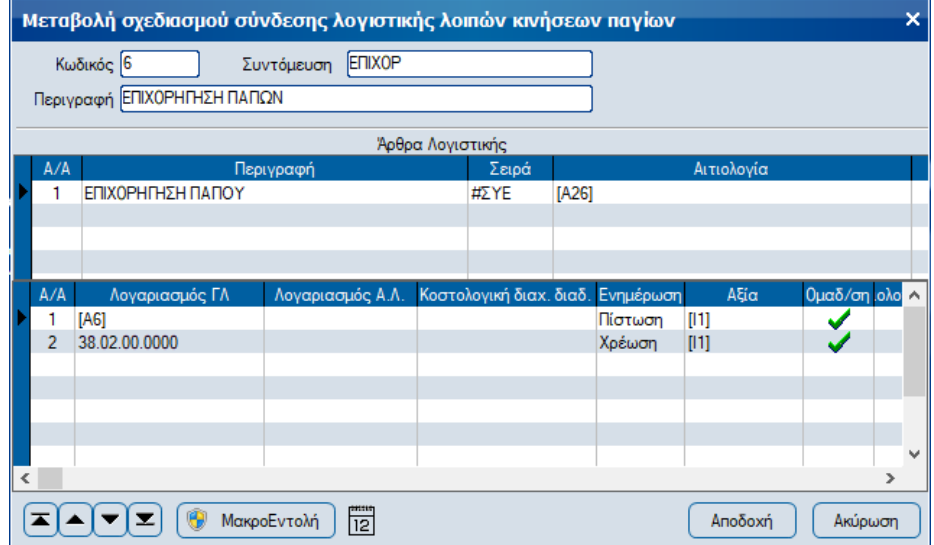

#### **Βήμα 5 <sup>ο</sup> – Μεταβολή τύπων συναλλαγών για ενημέρωση Λογιστικής**

Από την επιλογή [Οργάνωση-Σχεδιασμός συναλλαγών-Τύποι συναλλαγών-Αποθήκης] μεταβάλουμε τη συναλλαγή παγίων του 2 ου βήματος, θέτοντας στο πεδίο «Σύνδεση λογιστικής παγίων» του tab «Ενημέρωση λογιστικής» τις αντίστοιχες επιλογές του 4<sup>ου</sup> βήματος και ενεργοποιώντας την παράμετρο «On-line ενημέρωση» ώστε να ενημερώνεται αυτόματα η λογιστική.

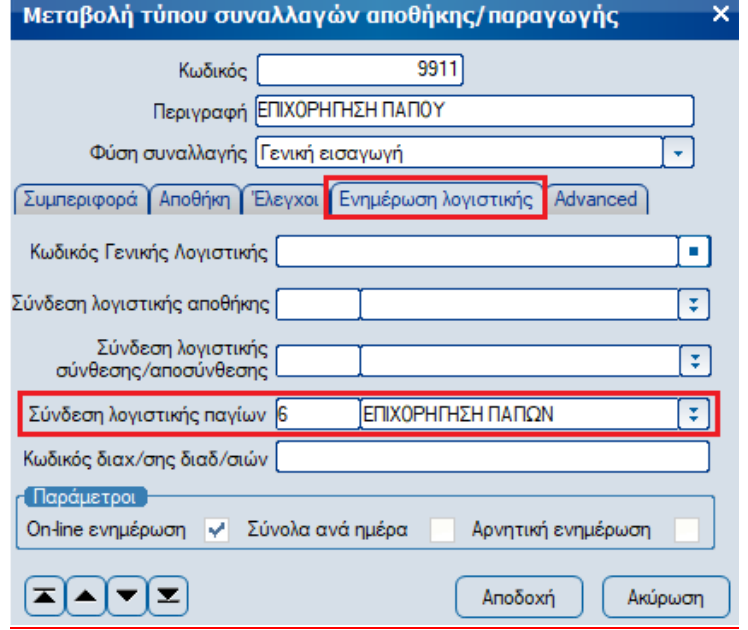

#### **Βήμα 6 <sup>ο</sup> – Σχεδιασμός Σύνδεσης αποσβέσεων επιχορήγησης παγίων με Λογιστική**

Για τον σχεδιασμό της σύνδεσης των αποσβέσεων των επιχορηγήσεων με τη λογιστική μεταβείτε στην επιλογή [Οργάνωση-Σχεδιασμός συναλλαγών-Σχεδιασμός Σύνδεσης Λογιστικής-Παγίων-Αποσβέσεων παγίων] και μεταβάλετε τη σύνδεση αποσβέσεων ώστε να περιλαμβάνει και τις αποσβέσεις των επιχορηγήσεων, όπως η παρακάτω εικόνα.

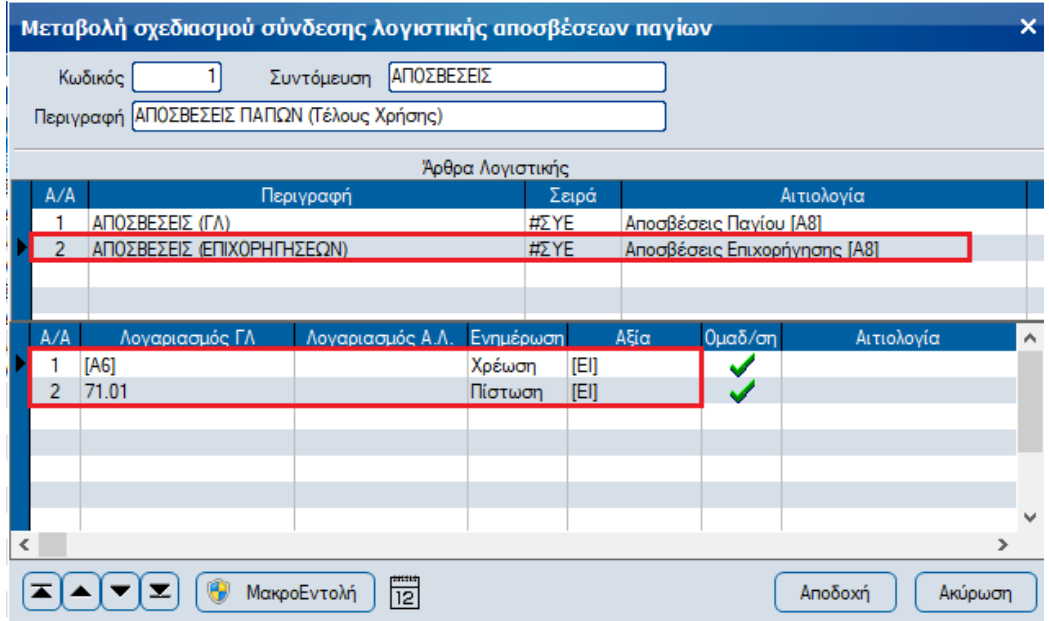

## **Τρόπος λειτουργίας**

#### **Σταθερά στοιχεία Παγίου**

Στα σταθερά στοιχεία των παγίων περιουσιακών στοιχείων που επιχορηγούνται, δηλώνουμε το Νόμο με τη χρήση του οποίου έγινε η λήψη της επιχορήγησης, το ποσοστό της αξίας κτήσης που επιχορηγείται **[(αξία επιχορήγησης / αξία κτήσης) \* 100](1)** καθώς και το λογαριασμό λογιστικής στον οποίο παρακολουθούμε τις επιχορηγήσεις.

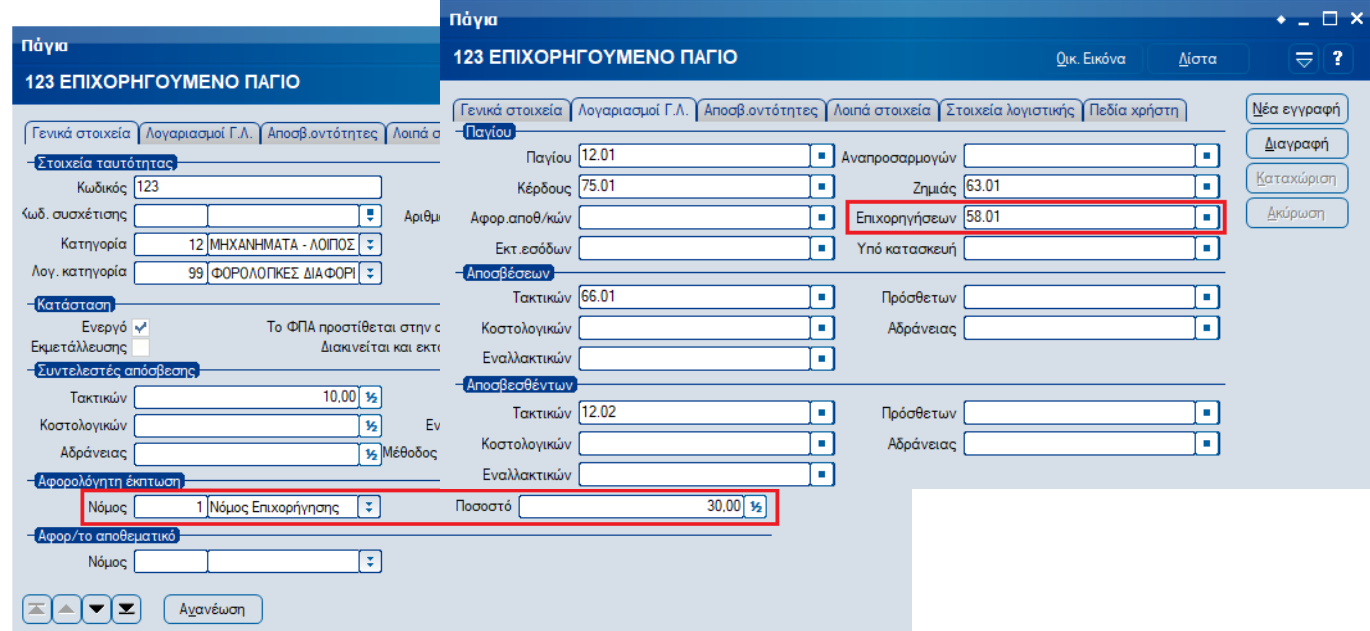

**(1)**Σε περίπτωση που η επιχορήγηση ληφθεί σε επόμενο έτος από την αγορά του παγίου, το ποσοστό επιχορήγησης προκύπτει από τον τύπο **[(αξία επιχορήγησης / αξία κτήσης) \* 100] \* (έτη ωφέλιμης ζωής / υπολειπόμενα έτη)**

#### **Καταχώρηση παραστατικού επιχορήγησης**

Η καταχώρηση των παραστατικών επιχορήγησης πραγματοποιείται από το κύκλωμα των Λοιπών Συναλλαγών Παγίων, θέτοντας στο παραστατικό την αξία της επιχορήγησης, το ποσοστό της αξίας κτήσης που αντιπροσωπεύει καθώς και το σχετικό νόμο. Η καταχώρηση του παραστατικού θα δημιουργήσει το σχετικό άρθρο στη Λογιστική.

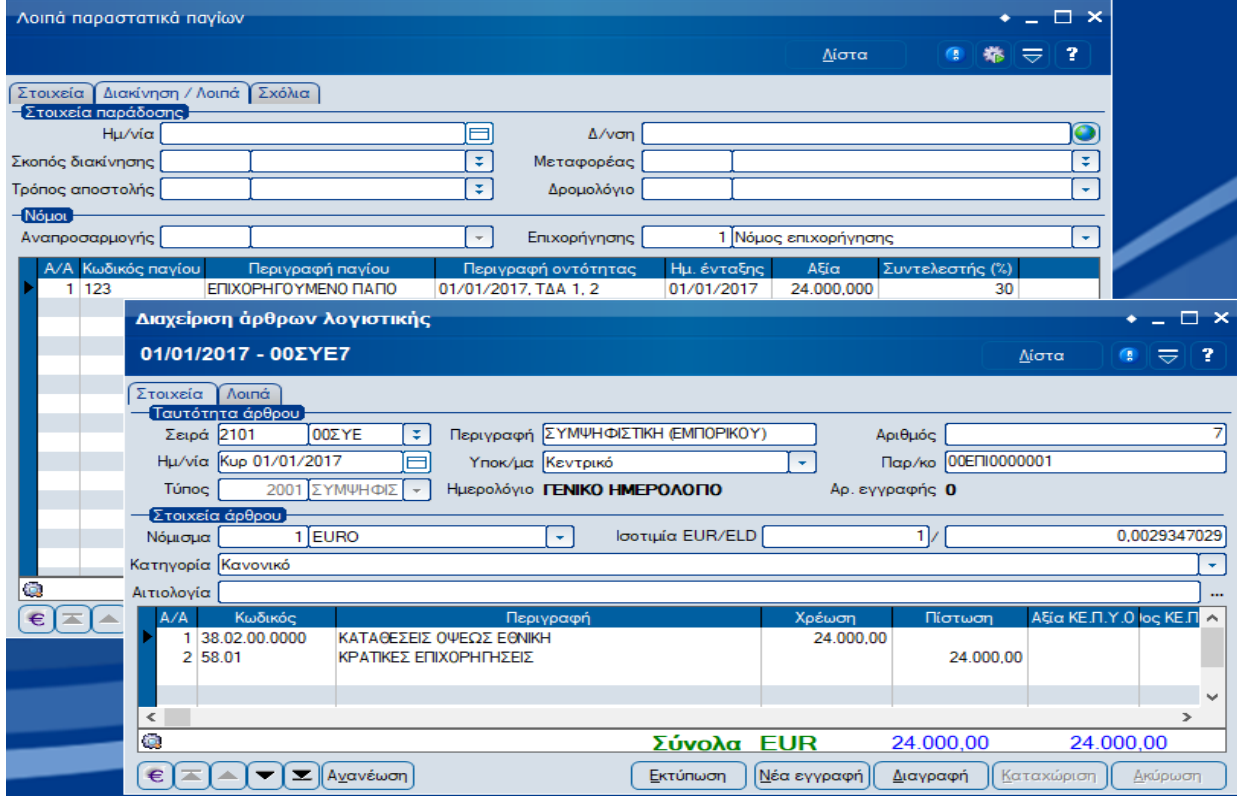

#### **Υπολογισμός αποσβέσεων επιχορήγησης & ενημέρωση λογιστικής**

Κατά τον υπολογισμό των αποσβέσεων, η εφαρμογή θα υπολογίσει παράλληλα με τις κανονικές αποσβέσεις των παγίων και τις αποσβέσεις των επιχορηγήσεων, ώστε κατά την ενημέρωση της Γενικής Λογιστικής να δημιουργηθεί τόσο το άρθρο των αποσβέσεων

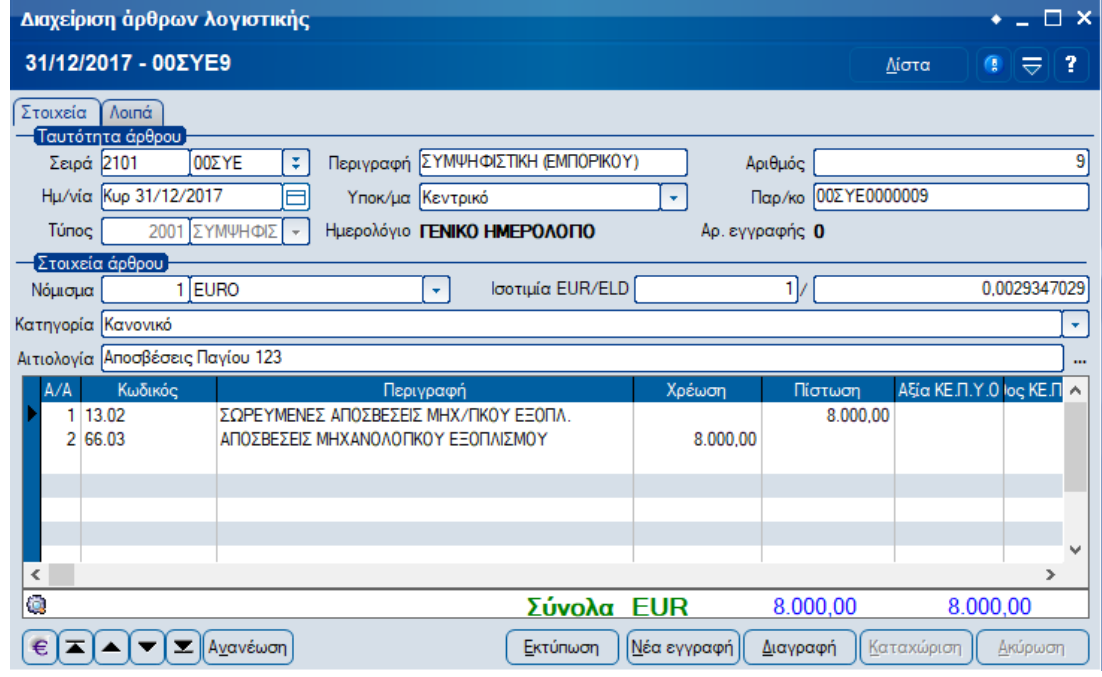

όσο και το άρθρο των αποσβέσεων της επιχορήγησης.

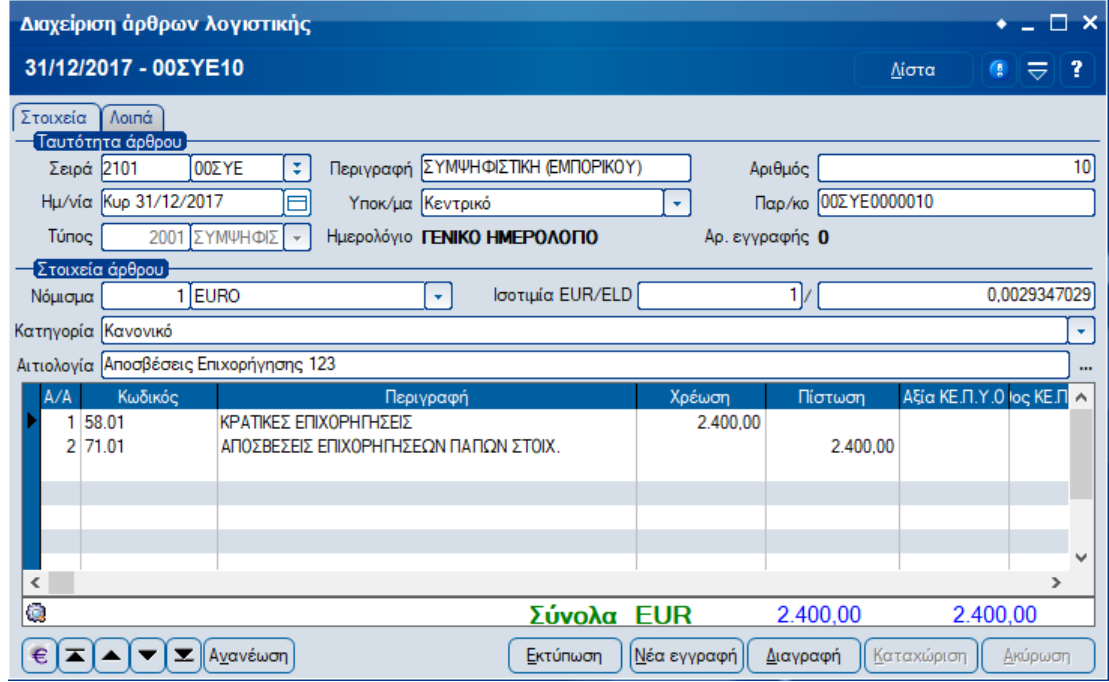